# 土地家屋調査士支援システム 表 しるす ぷらす

## 差分インストール手順書

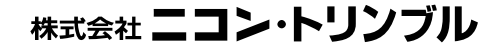

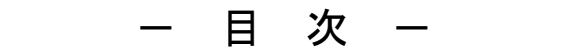

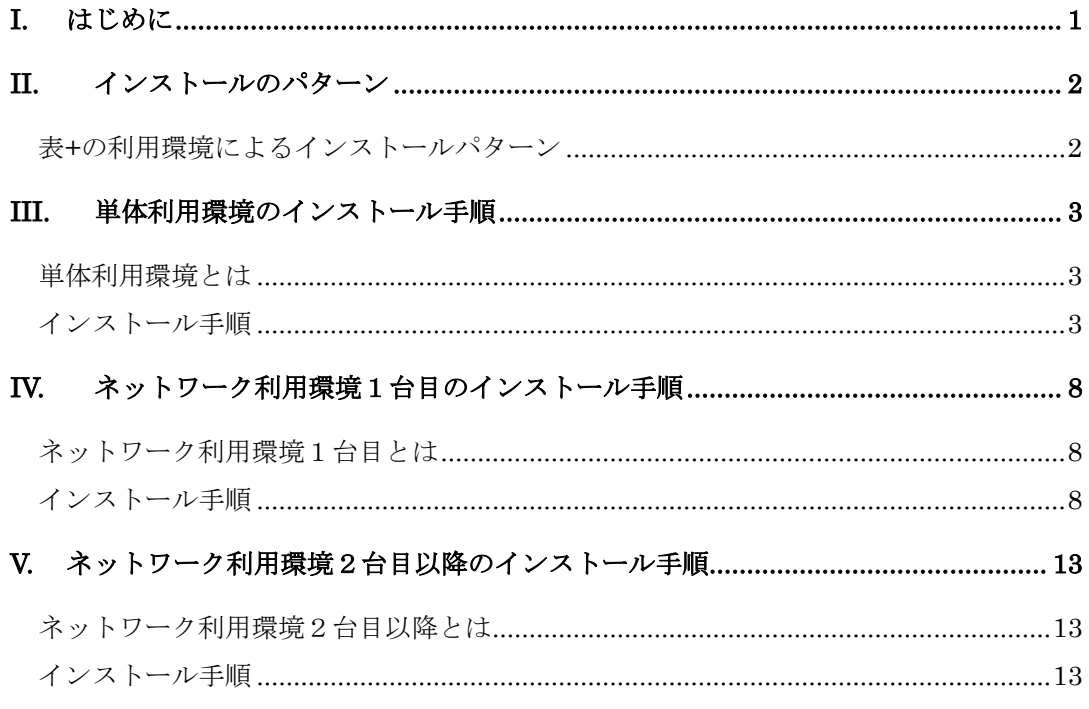

#### I. はじめに

"表+"のバージョンアップおよびリビジョンアップの差分インストールは、ほとん どの作業が自動で行われます。しかし"表+"のご使用環境によっては表示される画面 が異なったりしますので、本手順書のすべてに目を通していただき、間違いのないイ ンストールを行ってください。

特にネットワークライセンスをご利用になっていたり、表+でデータサーバーを運用 している場合には次ページの「インストールのパターン」を必ずご覧ください。

必要時間は、パソコン(PC)1台について 10 分~15 分程度です。PC 数が多い場合、 PC の数だけ時間がかかりますのでご注意ください。念のため業務に支障のない時間帯 に作業されることをお勧めします。

#### 注意事項

NT ネットワークライセンス環境で"表+"をご利用の場合は「NT ネットワークライセンスサーバー」 が Ver.1.0.1.0 以降である必要があります。

インストール前に、全 PC の"表+"を終了してください。

ファイルコピー中に、「ファイルの競合(ロック中)に関するエラー」が発生し、"再起動"、"無視" 等を聞いてくる場合がありますが、この場合は必ず"再起動"を選択して処理を続行してくださ い。

"再起動"を選択すると、コンピュータを再起動するときにロックされたファイルをコピーします。そ の他の選択肢では正しくインストール作業が行えません。

再起動後、セットアップが継続する際に、通常の再起動より時間がかかるため、Windows が止ま ったように見えますが、実際には止まっているわけではないのでそのままお待ちください (Windows が内部的な再構成を行っているので、ハードディスクも一切アクセスしない状態が続く ため、止まったように見えます)。

掲載の画面は Ver.1.3.0.0 時のものです。 バージョン表現などは変化している可能性があります。 なお、ご利用のバージョンによってはインストール方法が異なる場合も考えられます。 ご利用のバージョンと本書の発行日などをご確認の上、実施ください。

Windows は米国 Microsoft Corporation の米国およびその他の国における登録商標です。 その他の各製品名は、各社の商標、または登録商標です。その他の各製品は、各社の著作物です。

Copyright© 2012 - 2015 NIKON-TRIMBLE CO., LTD. All Rights Reserved.

#### II. インストールのパターン

表+の利用環境によるインストールパターン

"表+"の利用環境によってアップデートの反映方法が異なります。次のシートを参 考にアップデートをご利用ください。

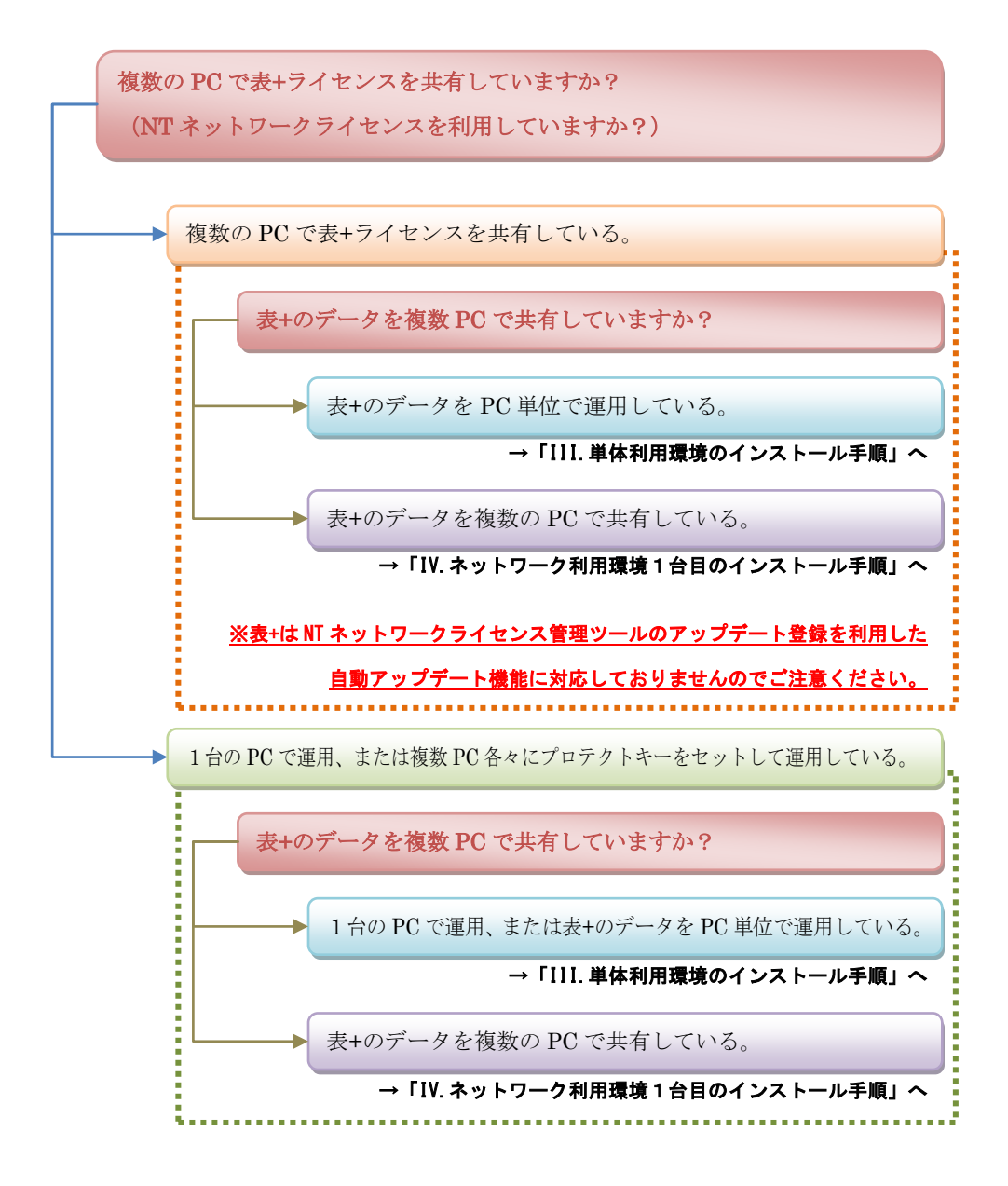

株式会社 ニコン・トリンブル

#### III. 単体利用環境のインストール手順

単体利用環境とは

"表+"を CD から新規セットアップでインストールした際、「単体版」の指定を行 った環境です。

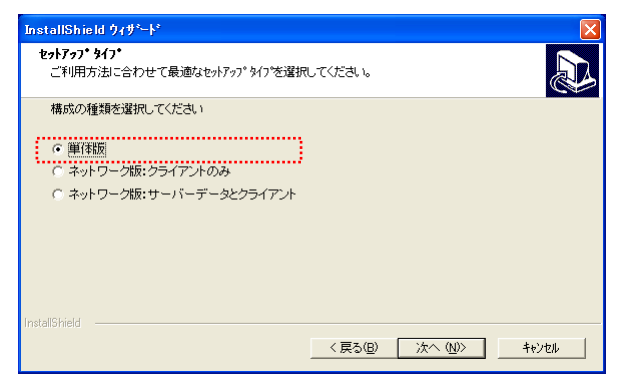

データをネットワーク上で別 PC と共有していない利用環境となります。

NT ネットワークライセンスでご利用の環境でも、「単体版」でインストールしてい れば「単体利用環境」です。"表+"ご利用の PC 全てに対して記載の手順でインスト ールしてください。

#### インストール手順

1. 差分インストーラ「SHIRUSUxxxxUPXXXX.exe」をエクスプローラでダブルク リックするなどして実行します。

※ ファイル名の xxxx には新バージョンが入ります(例:Ver.1.3.0.0=1300) ※ ファイル名の XXXX には旧バージョンが入ります(例:Ver.1.2.0.0=1200)

ユーザーアカウント制御の画面を表示することがあります。その場合は、内容を確認して[許可] [続行][はい]などをクリックし、処理を継続してください。

2. インストール開始確認メッセージを表示しますので、処理を選択してください。 また、インストール後は終了メッセージを表示することがありますので、画面を 確認して対処ください。

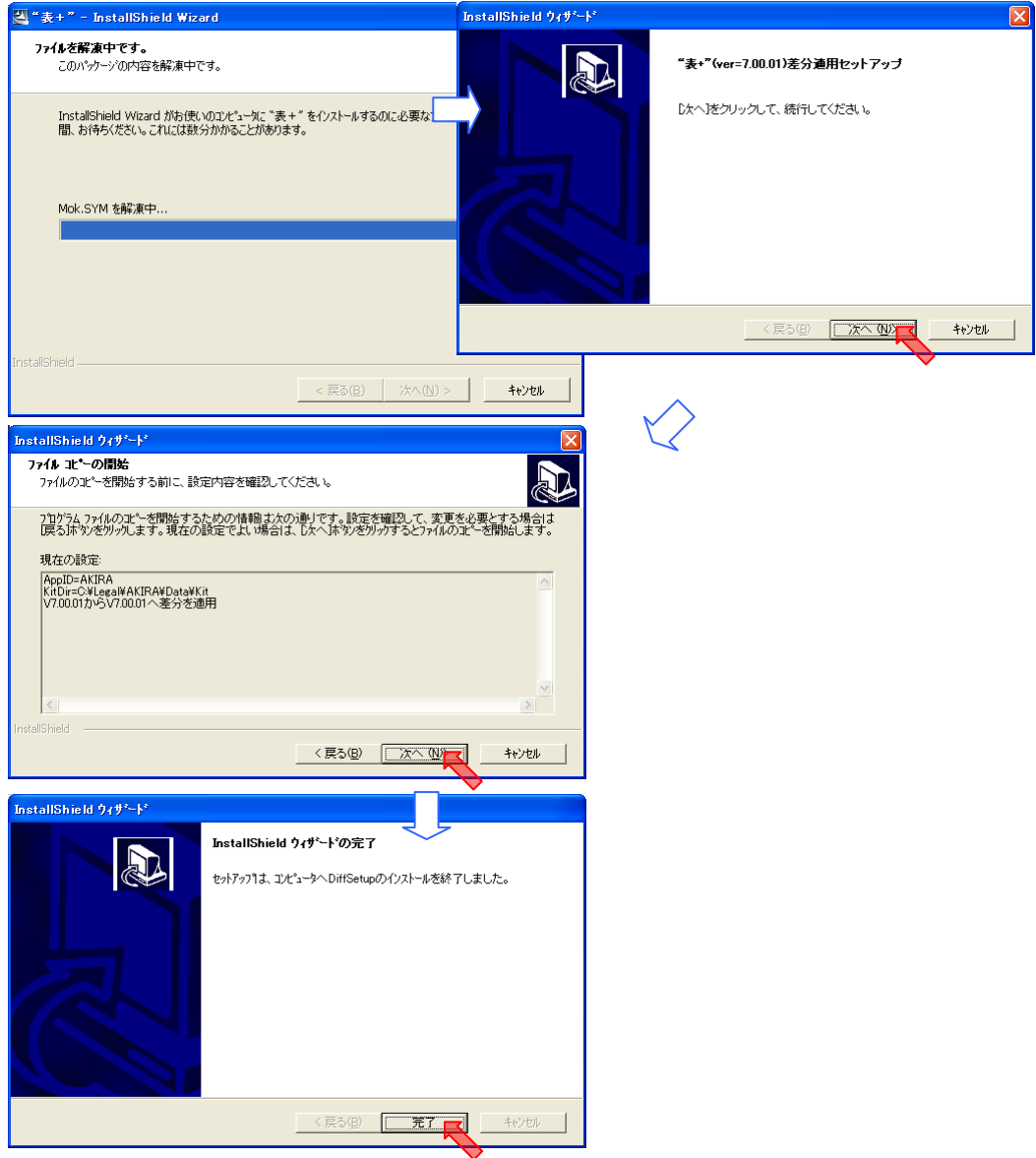

3. いつもご利用の"表+"のアイコンをダブルクリックしてください。

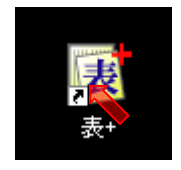

4. 次のような画面を表示しますので、確認後 [はい]を選択します。

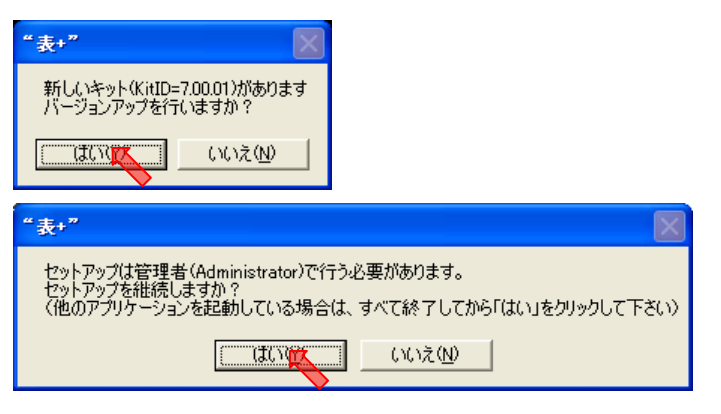

5. その後に表示する画面で[次へ]をクリックすると、セットアップを開始します。

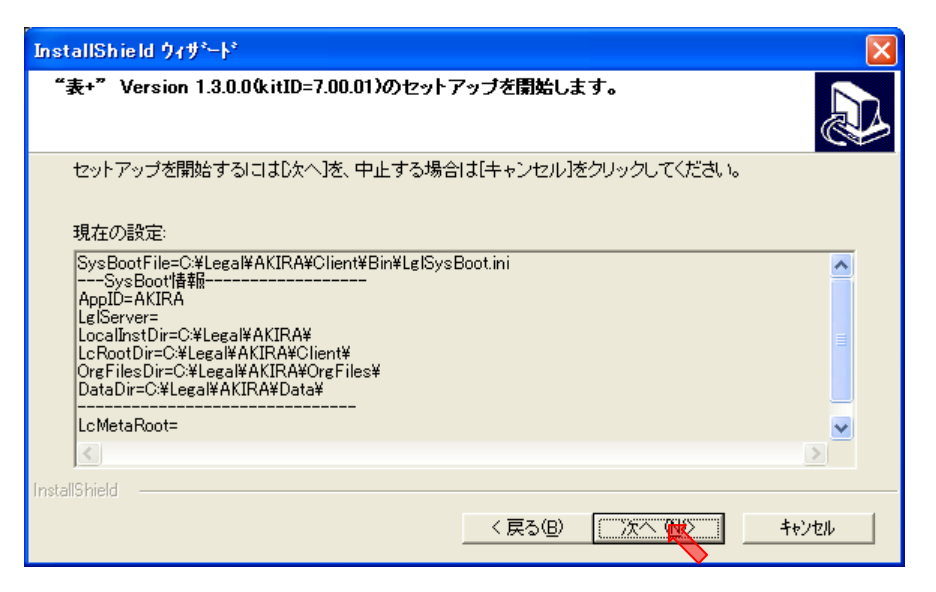

6. インストールを画面の内容に従って進め、次のようなセットアップ完了の画面を 表示したら、[完了]をクリックしてください。

> 環境によっては再起動を促す画面が出ますので、画面のメッセージに従ってWindowsを再起動し てください。再起動のメッセージが出なかった場合は、再起動は不要です。 環境によっては、次の画面が表示されずデスクトップの画面に戻ることがあります。

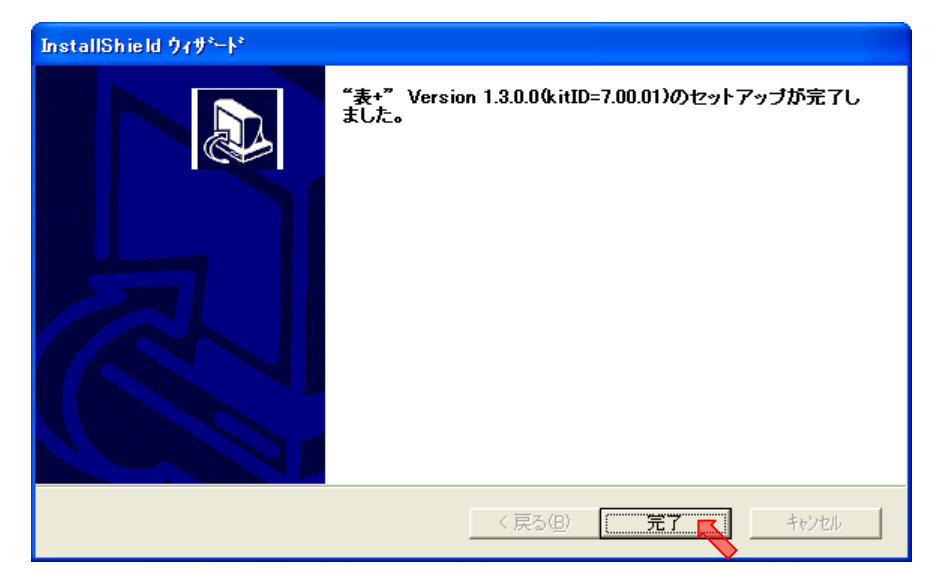

7. もう一度"表+"のアイコンをダブルクリックしてください。

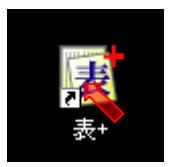

8. 次のメッセージを表示した場合は、《OK》をクリックしてください。表示が無い こともあります。

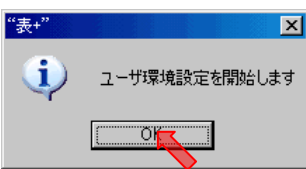

9. 次のメッセージを表示した場合は、《OK》をクリックしてください。表示が無い こともあります。

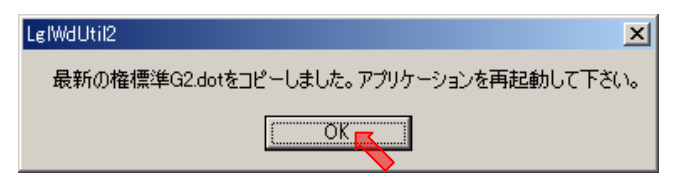

10. 新着情報やオンラインの申請様式等が更新されていないか確認し、更新があれば 新着情報の画面が表示されますので、[閉じる]をクリックしてください。

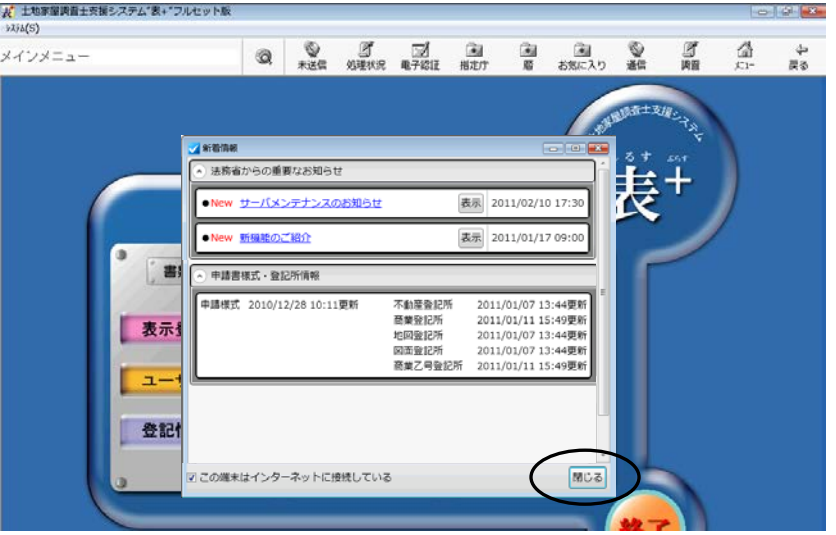

- 11. "表+"のメインメニューを表示しますので、必ず一度"表+"を終了してくださ い。
- 12. 以上でセットアップ完了となります。

#### IV. ネットワーク利用環境1台目のインストール手順

ネットワーク利用環境1台目とは

"表+"を CD から新規セットアップでインストールした際、「ネットワーク版」で 同一の「サーバー」を指定した利用環境のセットアップ1台目を示します。

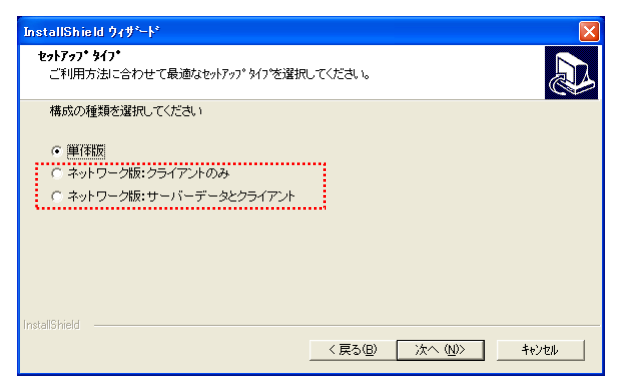

データをネットワーク上で別 PC と共有している環境となります。

NT ネットワークライセンスでご利用の環境でなくても、「ネットワーク版」でイン ストールしていれば「ネットワーク利用環境」です。

≪ネットワーク利用環境1台目インストールの注意≫

1台目での作業中は絶対に他の端末で作業を行ったり、"表+"を起動したりしないでください。

2台目以降も差分インストーラを利用しますが、1台目と利用タイミングが異なりますので、注意 してください。

インストール手順

1. 差分インストーラ「SHIRUSUxxxxUPXXXX.exe」をエクスプローラでダブルク リックするなどして実行します。

※ ファイル名の xxxx には新バージョンが入ります(例:Ver.1.3.0.0=1300) ※ ファイル名の XXXX には旧バージョンが入ります(例:Ver.1.2.0.0=1200)

ユーザーアカウント制御の画面を表示することがあります。その場合は、内容を確認して[許可] [続行][はい]などをクリックし、処理を継続してください。

2. インストール開始確認メッセージを表示しますので、処理を選択してください。 また、インストール後は終了メッセージを表示することがありますので、画面を 確認して対処ください。

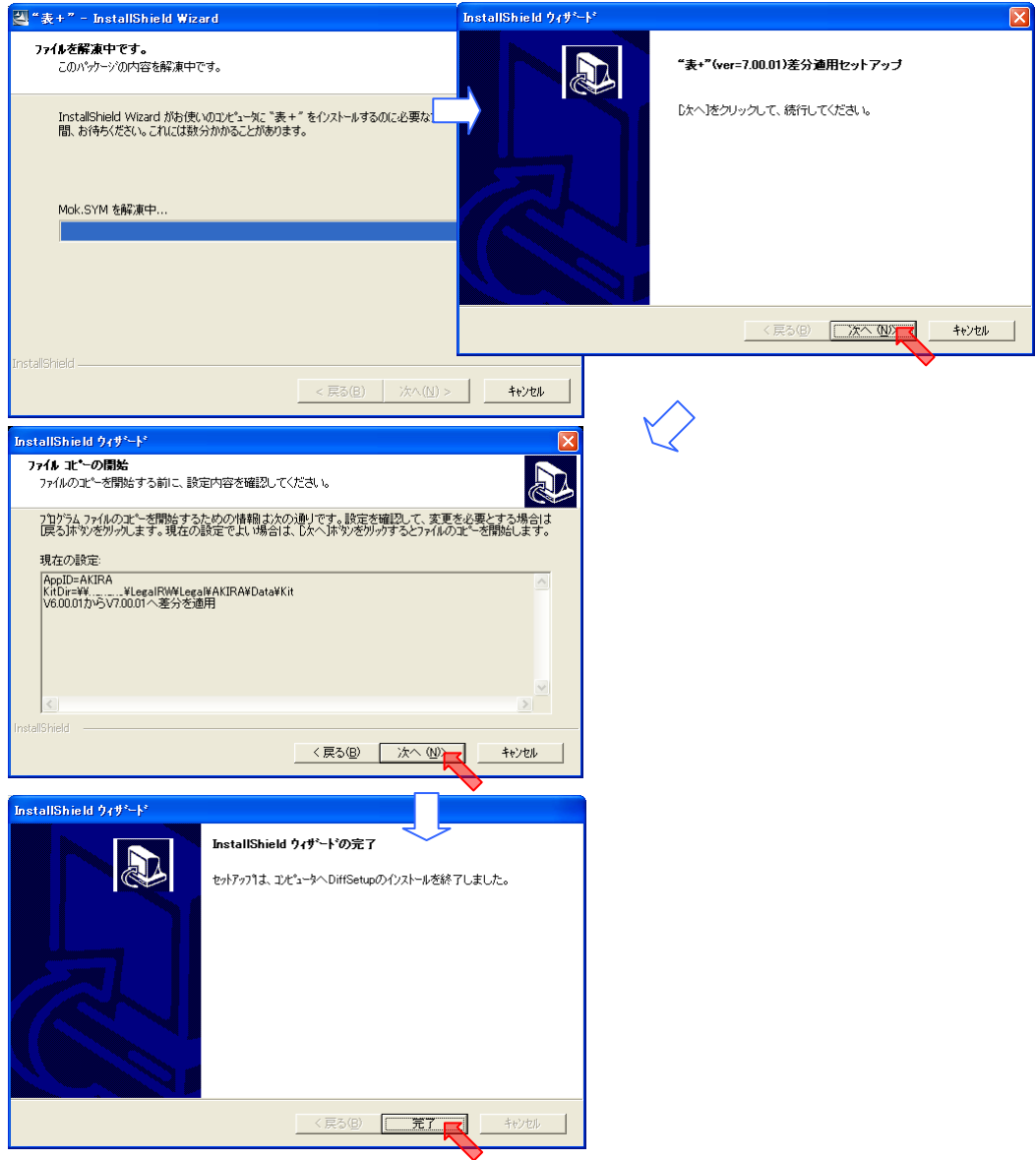

3. いつもご利用の"表+"のアイコンをダブルクリックしてください。

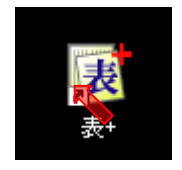

4. 次のような画面を表示しますので、確認後 [はい]を選択します。

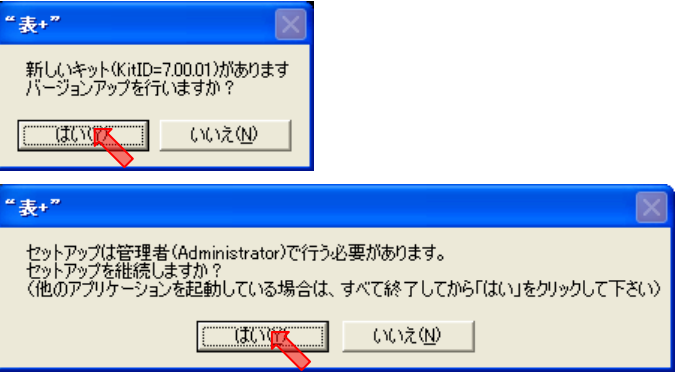

5. その後に表示する画面で[次へ]をクリックすると、セットアップを開始します。

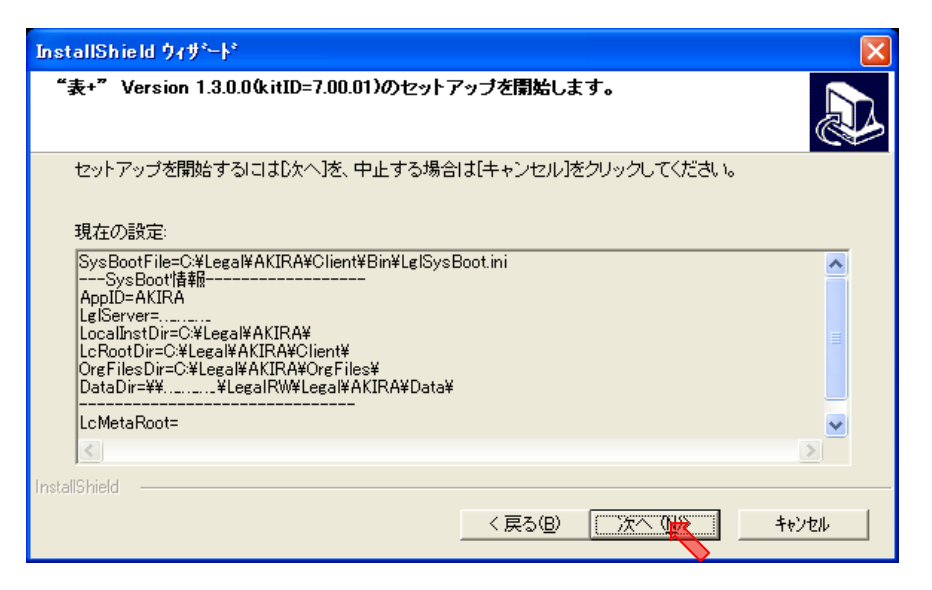

6. インストールを画面の内容に従って進め、次のようなセットアップ完了の画面を 表示したら、[完了]をクリックしてください。

> 環境によっては再起動を促す画面が出ますので、画面のメッセージに従ってWindowsを再起動し てください。再起動のメッセージが出なかった場合は、再起動は不要です。 環境によっては、次の画面が表示されずデスクトップの画面に戻ることがあります。

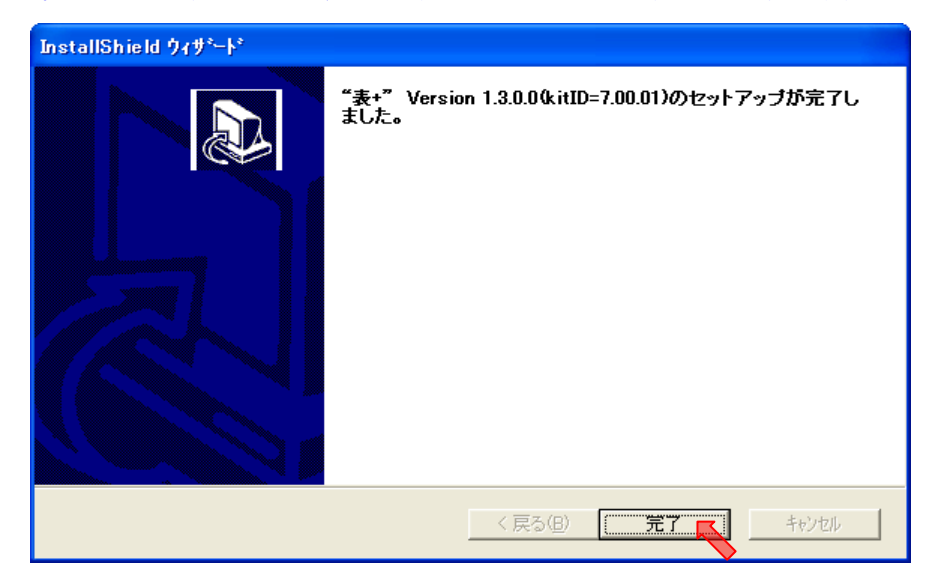

7. もう一度"表+"のアイコンをダブルクリックしてください。

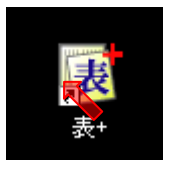

8. 次のメッセージを表示した場合は、《OK》をクリックしてください。表示が無い こともあります。

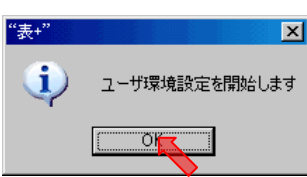

9. 次のメッセージを表示した場合は、《OK》をクリックしてください。表示が無い こともあります。

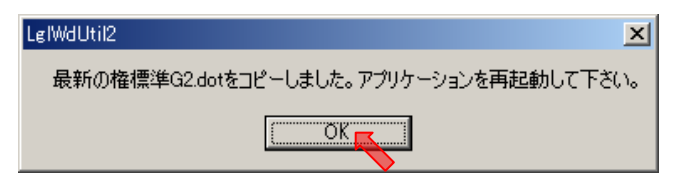

10. 新着情報やオンラインの申請様式等が更新されていないか確認し、更新があれば 新着情報の画面が表示されますので、[閉じる]をクリックしてください。

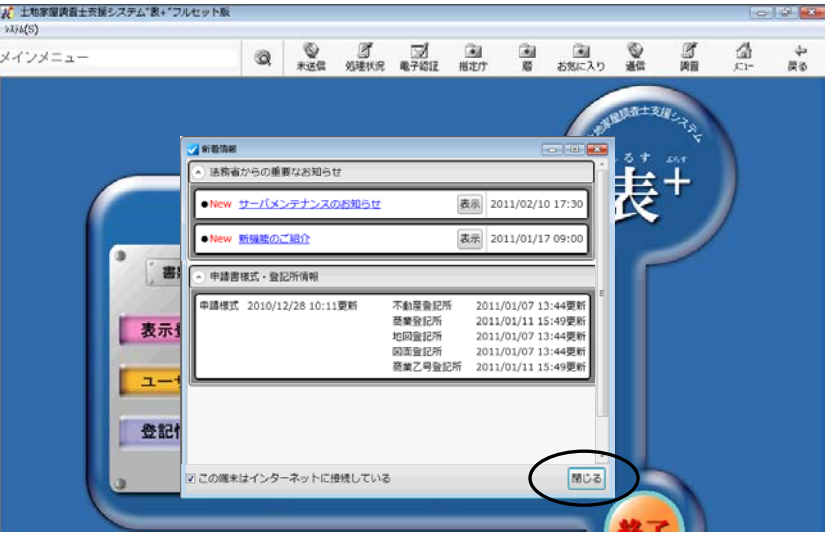

- 11. "表+"のメインメニューを表示しますので、必ず一度"表+"を終了してくださ い。
- 12. 以上で1台目のセットアップ完了となります。2台目以降も次項を参照し実施し てください。

### V. ネットワーク利用環境2台目以降のインストール手順

ネットワーク利用環境2台目以降とは

"表+"を CD から新規セットアップでインストールした際、「ネットワーク版」で 同一のサーバーを指定した利用環境でセットアップ2台目以降を示します。

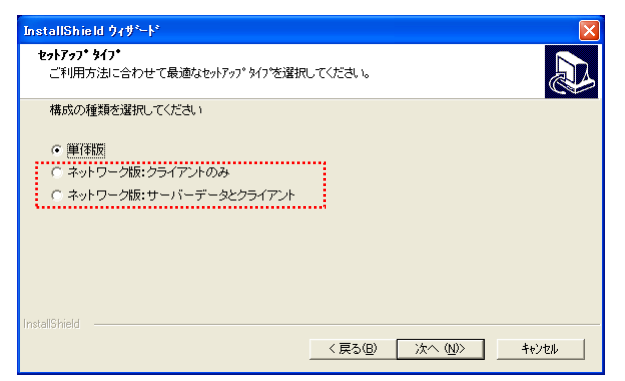

1台目は必ず前項「Ⅲ.ネットワーク利用環境2台目以降のインストール手順」を参 照して実施してください。

データをネットワーク上で別 PC と共有している環境となります。

NT ネットワークライセンスでご利用の環境でなくても、「ネットワーク版」でイン ストールしていれば「ネットワーク利用環境」です。

≪ネットワーク利用環境2台目以降インストールの注意≫

2台目以降も差分インストーラを利用しますが、1台目と利用タイミングが異なりますので、注意 が必要です。 2台目以降は"表+"を起動するところから始まります。

#### インストール手順

1. Windows を再起動した後、いつもご利用の"表+"のアイコンをダブルクリック してください。

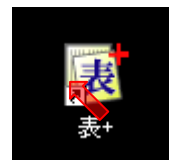

2. 次のような画面を表示しますので、[はい]を選択します。

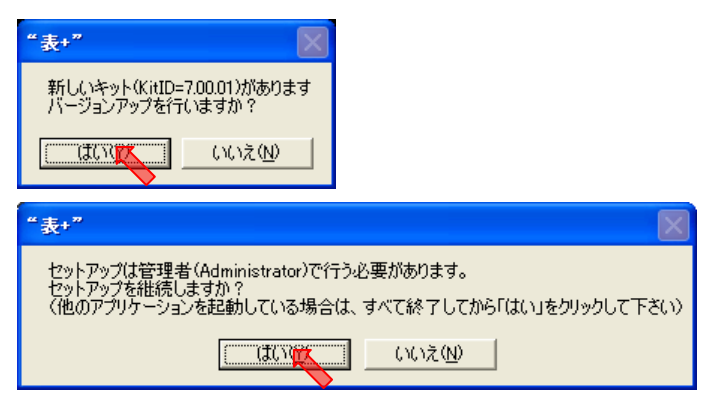

3. その後に表示する画面で[次へ]をクリックすると、セットアップを開始します。

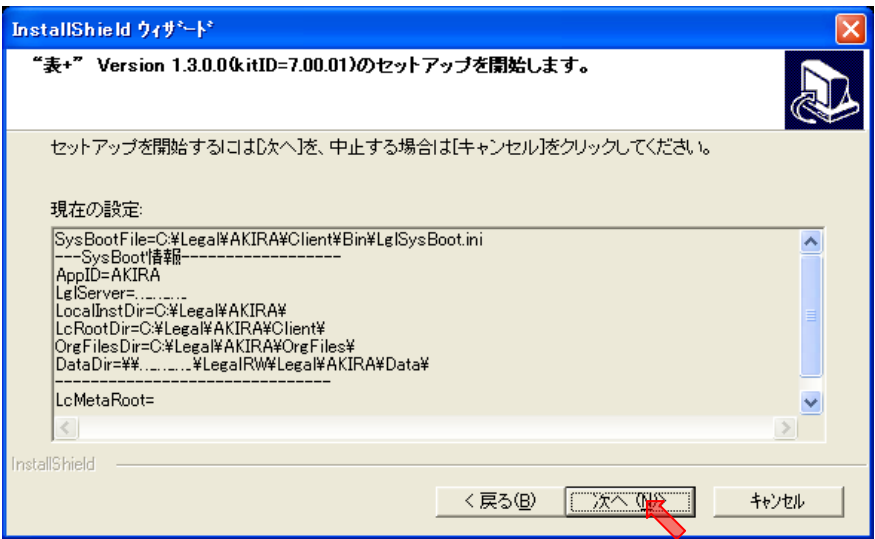

- 4. 次のようなセットアップ完了の画面を表示したら、[完了]をクリックしてくださ
	- い。

環境によっては再起動を促す画面が出ますので、画面のメッセージに従ってWindowsを再起動し てください。再起動のメッセージが出なかった場合は、再起動は不要です。 環境によっては、次の画面が表示されずデスクトップの画面に戻ることがあります。

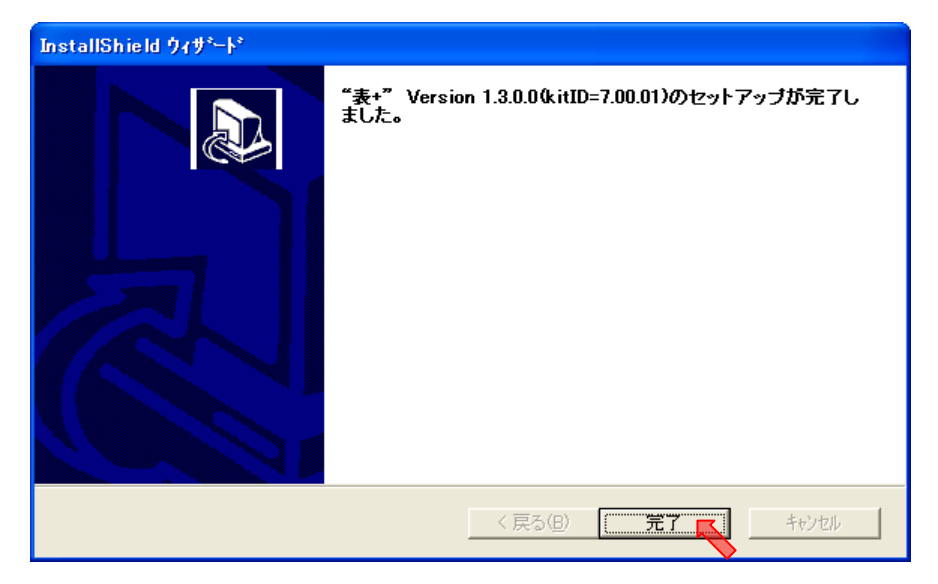

5. もう一度"表+"のアイコンをダブルクリックしてください。

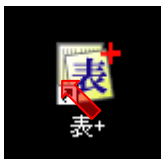

6. 次のメッセージを表示した場合は、《OK》をクリックしてください。表示が無い こともあります。

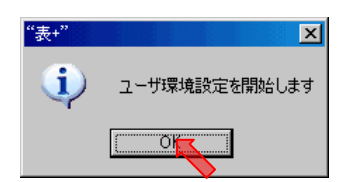

7. 次のメッセージを表示した場合は、《OK》をクリックしてください。表示が無い こともあります。

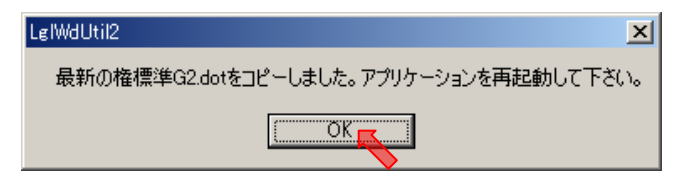

バージョンアップの場合は次の「8」と「9」も行ってください。 リビジョンアップの場合は「8」と「9」を行う必要がありませんので、「10」へ進ん でください。

バージョンアップとは「Ver.a.b.c.d」のような記載の「Ver.a.b.x.x」の部分が変化する ような場合で、リビジョンアップとは同様に「Ver.a.b.c.x」の部分が変化する場合で す。

8. 差分インストーラ「SHIRUSUxxxxUPXXXX.exe」をエクスプローラでダブルク リックするなどして実行します。

※ ファイル名の xxxx には新バージョンが入ります(例:Ver.1.3.0.0=1300) ※ ファイル名の XXXX には旧バージョンが入ります(例:Ver.1.2.0.0=1200)

ユーザーアカウント制御の画面を表示することがあります。その場合は、内容を確認して[許可] [続行][はい]などをクリックし、処理を継続してください。

9. インストール開始確認メッセージを表示しますので、処理を選択してください。 また、インストール後は終了メッセージを表示することがありますので、画面を 確認して対処ください。

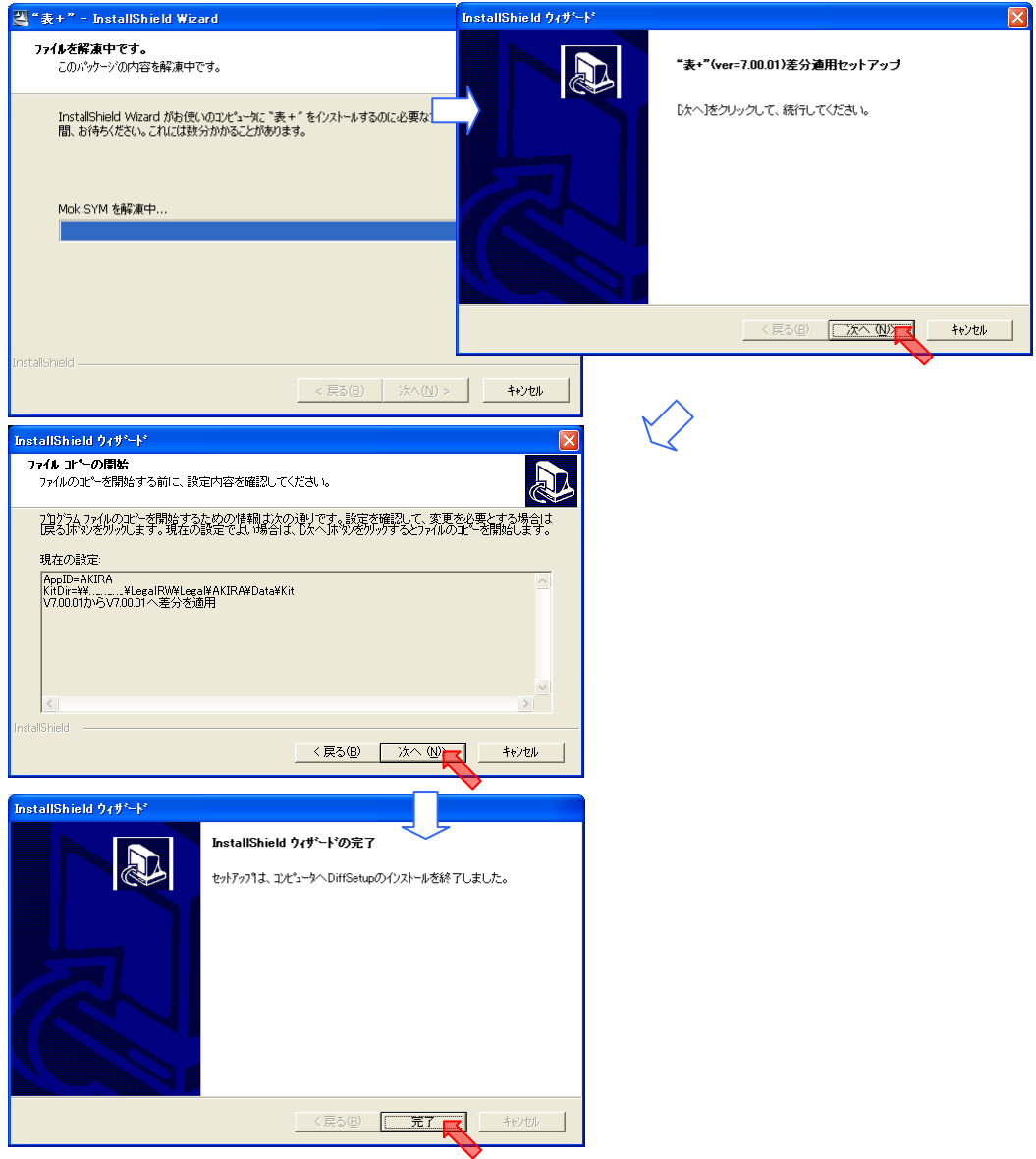

10. 新着情報やオンラインの申請様式等が更新されていないか確認し、更新があれば 新着情報の画面が表示されますので、[閉じる]をクリックしてください。

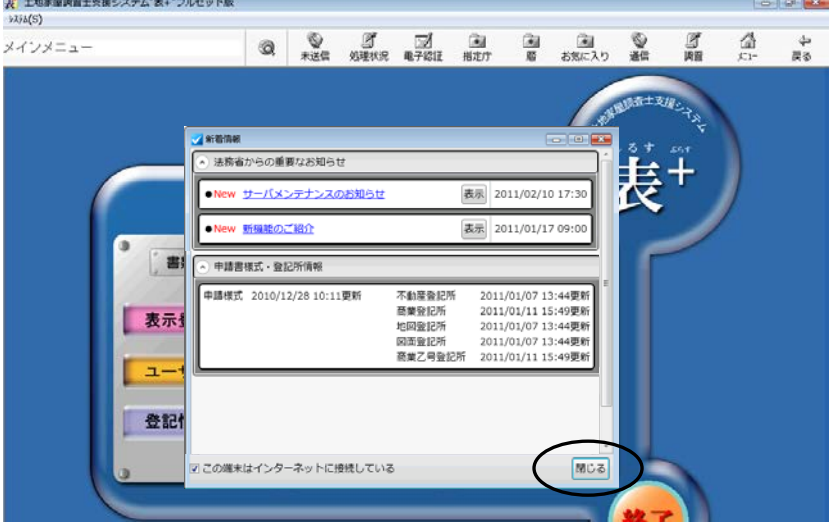

- 11. "表+"のメインメニューを表示しますので、必ず一度"表+"を終了してくださ い。
- 12. 以上で作業は終了です。他の"表+"インストール PC にも同様にセットアップを 行ってください。

発行: 2015 年 11 月(第五版)

### 株式会社 ニコン・トリンブル

http://www.nikon-trimble.co.jp/